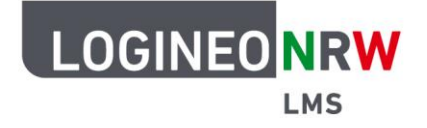

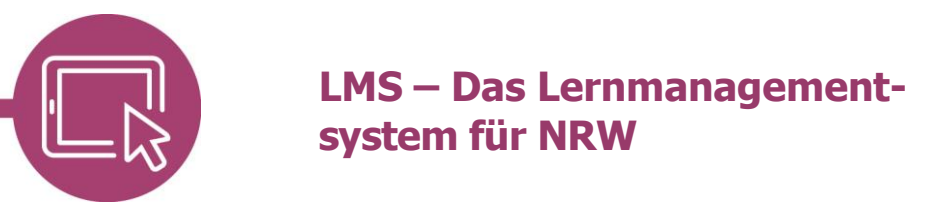

# **Anleitung für Schülerinnen und Schüler Mit der Aktivität PDF-Annotation gemeinsam arbeiten**

Hat deine Lehrerin oder dein Lehrer die Aktivität PDF-Annotation im Kurs bereitgestellt, kannst du gemeinsam mit deinen Mitschülerinnen und Mitschülern das Dokument markieren, verbessern und kommentieren. Auf Kommentare anderer Lernender kannst du ebenfalls reagieren. Arbeitest du zeitgleich mit Klassenkameradinnen und Klassenkameraden an dem Dokument, solltest du zwischendurch den Browser aktualisieren, um ihre Beiträge zu sehen.

### **Mit der Aktivität arbeiten**

Mit Klick auf den Titel der Aktivität öffnest du sie. Die Aufgabenstellung bzw. die Beschreibung der Aktivität wird dir oberhalb **[1]**, das zu bearbeitende PDF unterhalb angezeigt **[2]**. Die Werkzeugleiste hilft dir bei der Bearbeitung des Dokuments **[3]**.

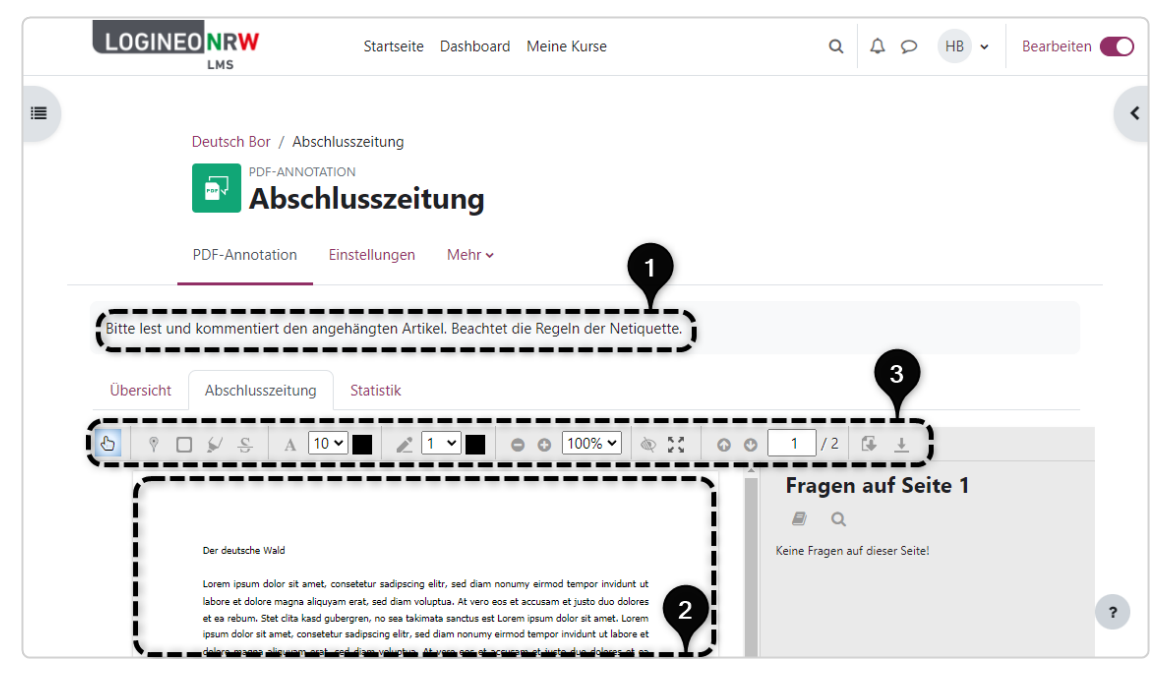

LOGINEO NRW ist ein Projekt des Ministeriums für Schule und Bildung des Landes Nordrhein-Westfalen.

Ministerium für<br>Schule und Bildung<br>des Landes Nordrhein-Westfalen

八

www.logineo.nrw.de

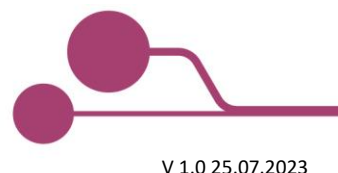

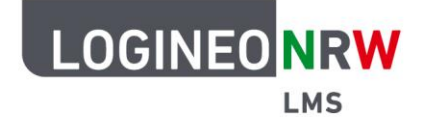

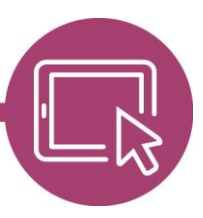

## **LMS – Das Lernmanagementsystem für NRW**

Folgende Werkzeuge stehen dir, je nach Einstellungen der Lehrkraft, zur Verfügung:

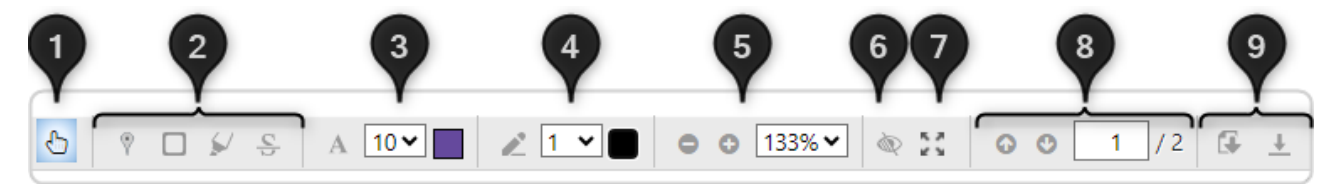

#### **[1] CURSOR:**

Markiere Text oder kommentiere bzw. verschiebe existierende Kommentare

#### **[2] PIN:**

Markiere Text und setze Kommentare

#### **[2] RAHMEN:**

Erzeuge einen Rahmen um Texte oder Bilder und kommentiere anschließend

#### **[2] TEXTMARKER:**

Highlighte Text und kommentiere anschließend

#### **[2] DURCHSTREICHEN:**

Streiche Text und kommentiere anschließend

#### **[3] TEXT:**

Füge Text auf dem PDF hinzu

(Textfarbe und –größe sind frei wählbar)

#### **[4] STIFT:**

Zeichne Freihandformen auf dem PDF (Stiftfarbe und –breite sind frei wählbar)

#### **[5] ZOOM:**

Vergrößere oder verkleinere die Ansicht des PDFs

#### **[6] ANNOTATIONEN**:

Blende Annotationen ein bzw. aus

#### **[7] VOLLBILDSCHIRM:**

Zeige das PDF über die gesamte Bildschirmseite an

#### **[8] SEITENZAHLEN:**

Fahre nach oben oder bzw. zeige die entsprechende Seite des PDFs an

#### **[9] DOKUMENT HERUNTERLADEN:**

Lade das PDF herunter

#### **[9] KOMMENTARE HERUNTERLADEN:**

Lade die Kommentare des PDFs herunter

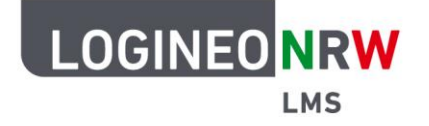

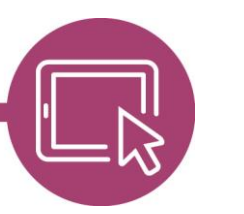

## **LMS – Das Lernmanagementsystem für NRW**

### **Anmerkungen im PDF hinterlassen**

Möchtest du im Text etwas anmerken, gehst du folgendermaßen vor: Wähle das entsprechende Werkzeug, in diesem Fall das Rahmenwerkzeug **[1]**, mit Klick darauf aus. Markierst du die gewünschte Stelle **[2]**, in diesem Fall den Titel, öffnet sich die Kommentarleiste rechterhand **[3]**. Schreibe deinen Kommentar in das Textfeld **[4]** und klicke abschließend auf **Annotation erstellen [5]**.

Solltest du deine Anmerkung nicht speichern wollen, kannst du auf Abbrechen klicken, sodass weder die Markierung im PDF selbst noch deine Anmerkung gespeichert wird. Beachte, dass du weder mit dem Stiftnoch mit dem Textwerkzeug (A) Kommentare erzeugen kannst, sondern deine Anmerkungen direkt im Text hinterlässt.

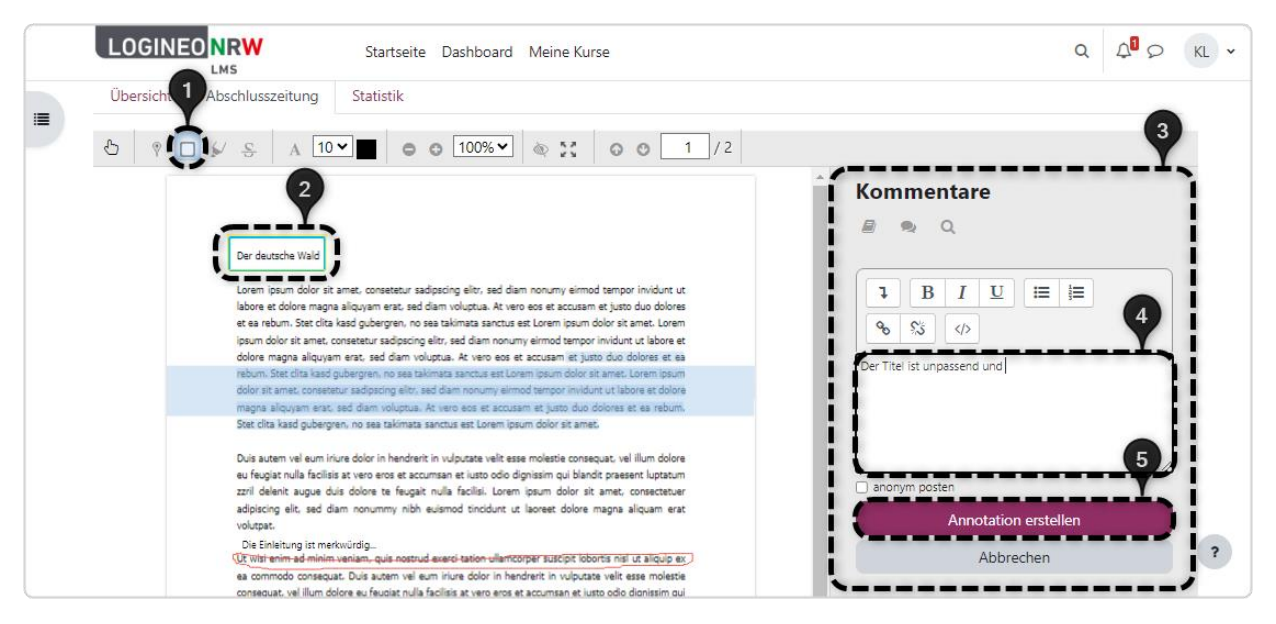

Solltest du an deinem Kommentar noch mal etwas ändern wollen, so kannst du mithilfe des Cursor-Icons deine zuvor gemachte Markierung anwählen und die Kommentarleiste erneut öffnen. Klickst du auf das Dropdown-Menü, findest du verschiedene Möglichkeiten der Bearbeitung vor.

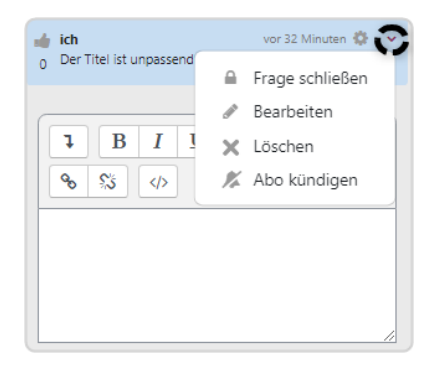

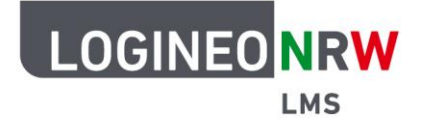

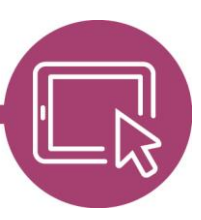

## **LMS – Das Lernmanagementsystem für NRW**

### **Auf Anmerkungen reagieren**

Haben deine Mitschülerinnen und Mitschüler das PDF bereits bearbeitet, kannst du wie auch auf deine eigenen Markierungen auf ihre Markierungen im Text eingehen und diese wiederum kommentieren. Klickst du mit dem Cursor-Icon [**1]** auf die verschiedenen Markierungen **[2]**, öffnet sich die Kommentarleiste wieder rechterhand **[3]**. Der Kommentar zur Anmerkung im Text **[4]** wird dir oberhalb angezeigt. Wie auch schon bei eigenen Kommentaren kannst du deine Antwort auf die Anmerkung bzw. Frage im Textfeld eingeben **[5]**. Mit Klick auf Antworten speicherst du deine Änderungen, mit Klick auf Abbrechen wird der Vorgang abgebrochen.

Es besteht zusätzlich die Möglichkeit, den Kommentar zu liken, indem du auf das Daumen-Icon klickst **[6]**. Beachte, dass du in jedem Kommentar nur einmal auf den Daumen klicken kannst.

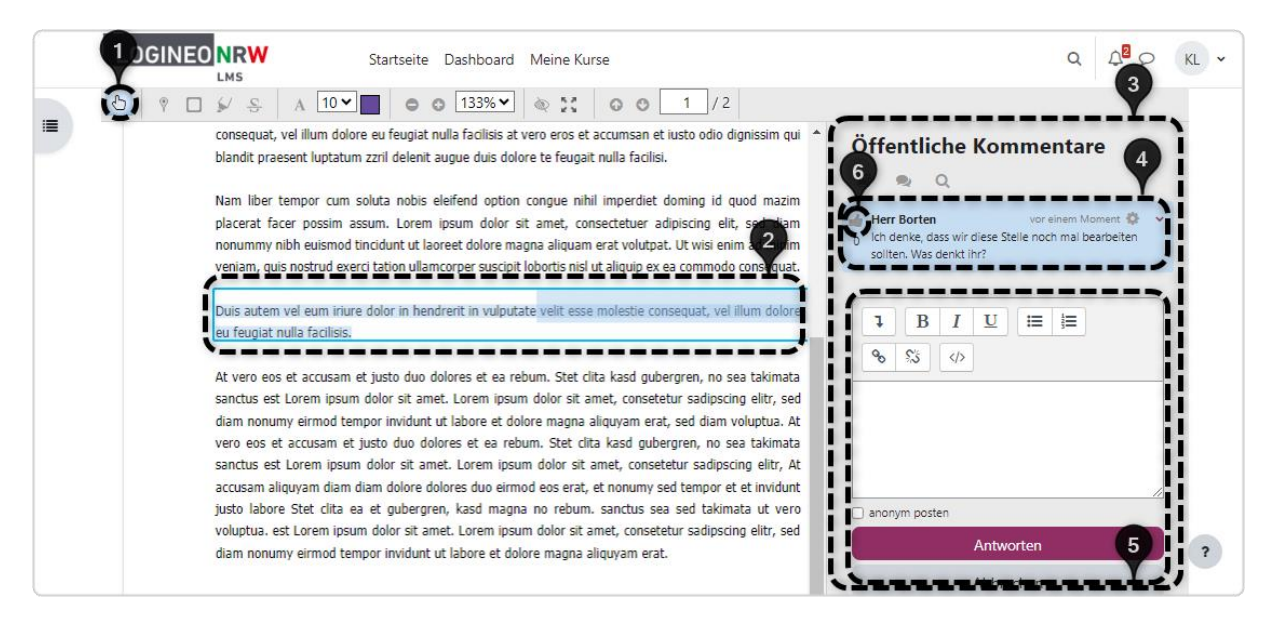

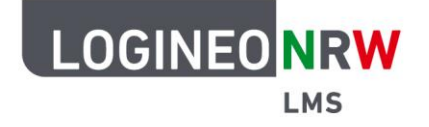

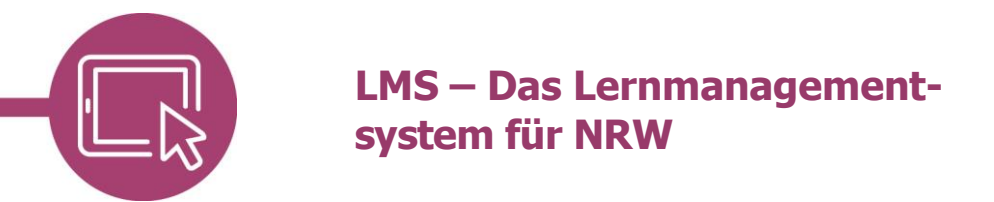

### **Den Überblick behalten - Übersicht**

Neben den Möglichkeiten der Annotationen selbst kannst du dir eine Übersicht **[1]** über die Fragen, eigene Beiträge und Meldungen **[2]** anzeigen lassen. Die Fragen lassen sich nach allen, offenen und geschlossenen Fragen filtern **[3]**. Die Fragen selbst werden darunter dargestellt und zeigen, wer die Frage wann gepostet hat und wer wann wie darauf reagiert hat **[4]**.

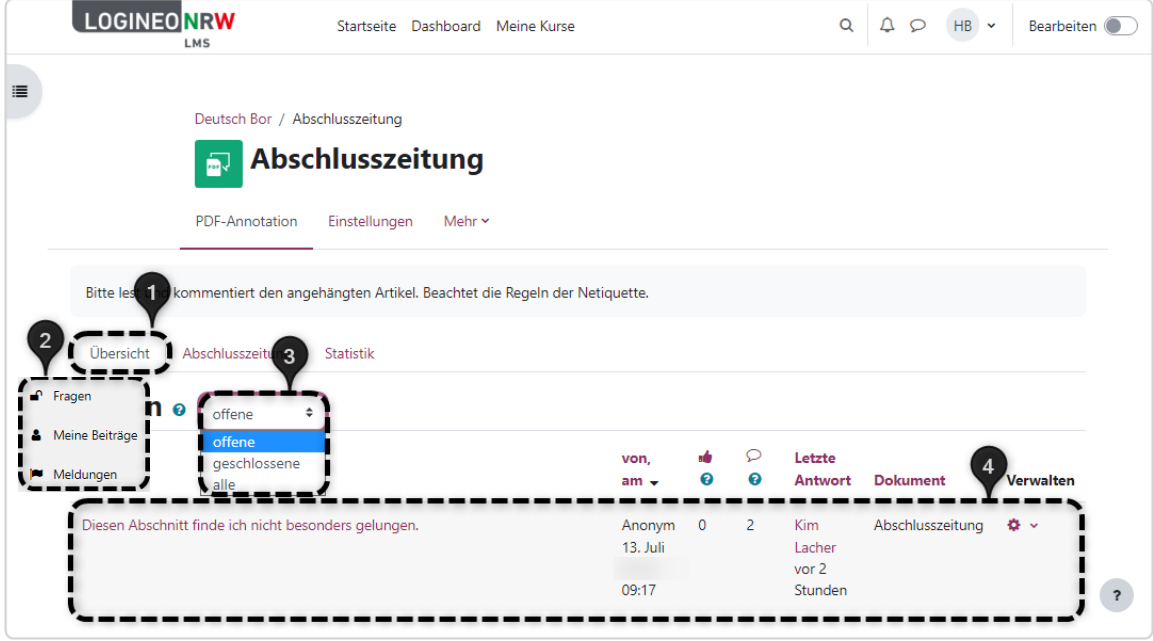

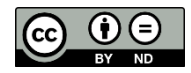